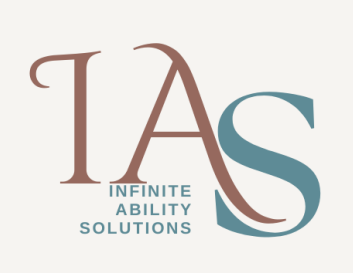

Once the installation of the JAWS software has been completed, restart the computer and then follow the steps in either method 1 or method 2 as set out below.

## **Method 1: The computer with JAWS installed is connected to the Internet**

- 1. After logging into your computer, the Activation window appears, select start activation.
- 2. On the next window that appears, you are prompted to choose a method for activation, the Internet (RECOMMENDED) radio button option is selected so press enter to proceed
- 3. On the next window, Tab once to the option, Enter Authorisation Number Manually and press the spacebar or click this option
- 4. On the next window that appears, enter your 20 alpha/numeric authorisation code and then press Alt+N to select the Next button or click this button. In a few moments you should get a message confirming that activation has been completed successfully. Select OK and then restart the computer.

## **Method 2: If the computer with JAWS installed is not connected to the Internet or when attempting method 1 above, you get a message stating that a connection with the server could not be establish**

- 5. After logging into your computer, the Activation window appears, select start activation.
- 6. On the next window that appears, you are prompted to choose a method for activation, down arrow to the option, Manual, by telephone, fax, or fsactivate.com and press enter
- 7. On the next window, Tab once to the option, Enter Authorisation Number Manually and press the spacebar or click this option. In the window that appears, we are going to use the locking code displayed to generate a license code, it should start with 100-…
- 8. Navigate to the websit[e https://fsactivate.freedomscientific.com/](https://fsactivate.freedomscientific.com/) on the computer with internet access or use another computer that has internet access
- 9. Select the link, Retrieve an Activation License Code
- 10. On the next page that opens, insert your 20 alpha/numeric authorisation code into the appropriate field as well as the locking code from the computer you are installing JAWS on
- 11. Select the Submit License Request button and in a few moments you will be presented with a license code, please select and copy this code right up to and including the word exclusive. Paste this information into the Activation License Code field and then select Next. In a few moments you should get a message confirming that activation has been
- 12. completed successfully. Select OK and then restart the computer.

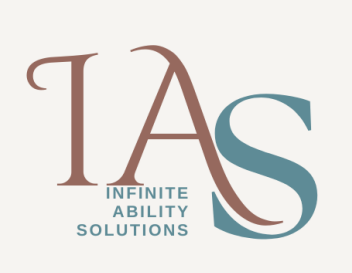

If you experience any difficulties during the activation process or you do not have a computer with internet access, please email the following information to either [info@sensorysolutions.co.za o](mailto:info@sensorysolutions.co.za)r [khan@sensorysolutions.co.za](mailto:khan@sensorysolutions.co.za)

- Full name
- Company name if applicable
- Contact number and email address
- JAWS serial number
- JAWS authorisation number
- Locking code of the computer

An activation license code will be generated and sent back to you which you will copy and paste into the appropriate field to complete the activation process.